# 10. Come MODIFICARE O CANCELLARE un EVENTO in MEET: lezione / colloquio / assemblea

### **Ho sbagliato e devo cancellare una lezione: posso?**

Se si sbaglia a creare una lezione tramite CALENDAR e si è già inviata una mail di invito, niente panico: L'EVENTO PUÒ ESSERE MODIFICATO O CANCELLATO IN QUALSIASI MOMENTO.

Vado su CALENDAR e mi posiziono con il mouse sulla lezione che devo cancellare o modificare

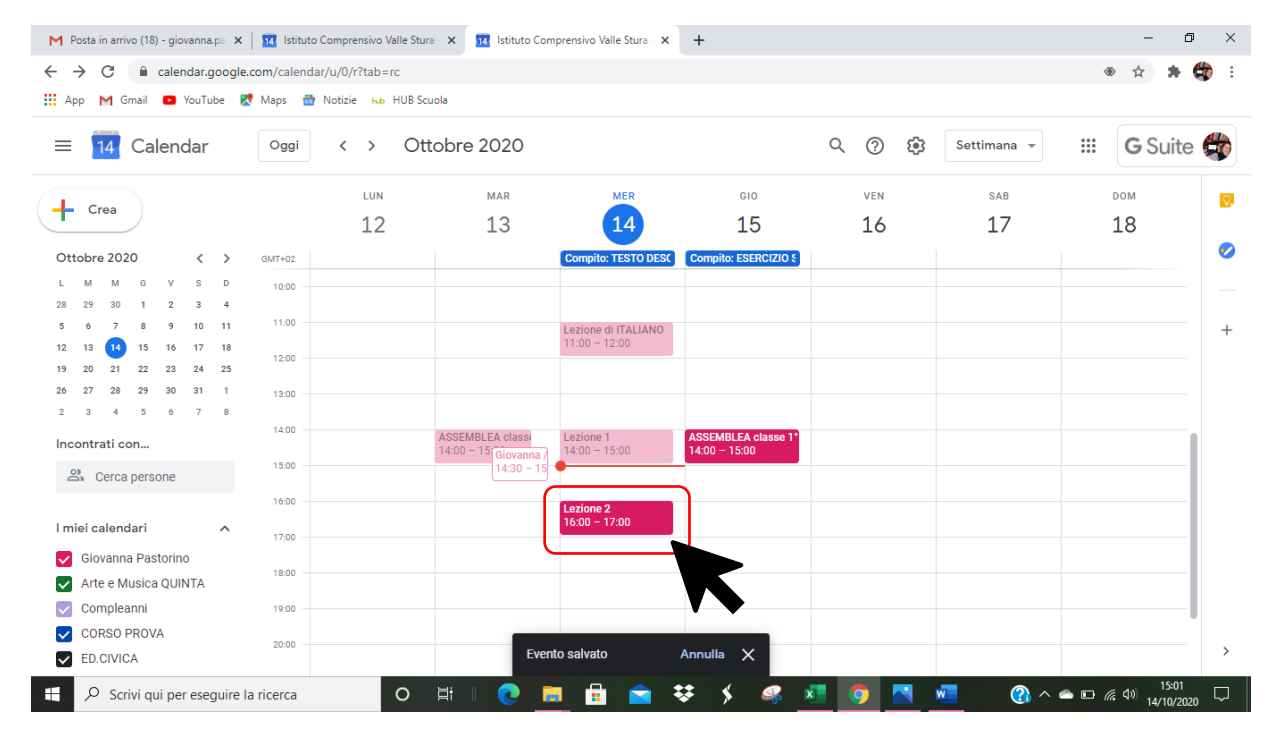

**CLICCO sull'evento** e compare questa schermata:

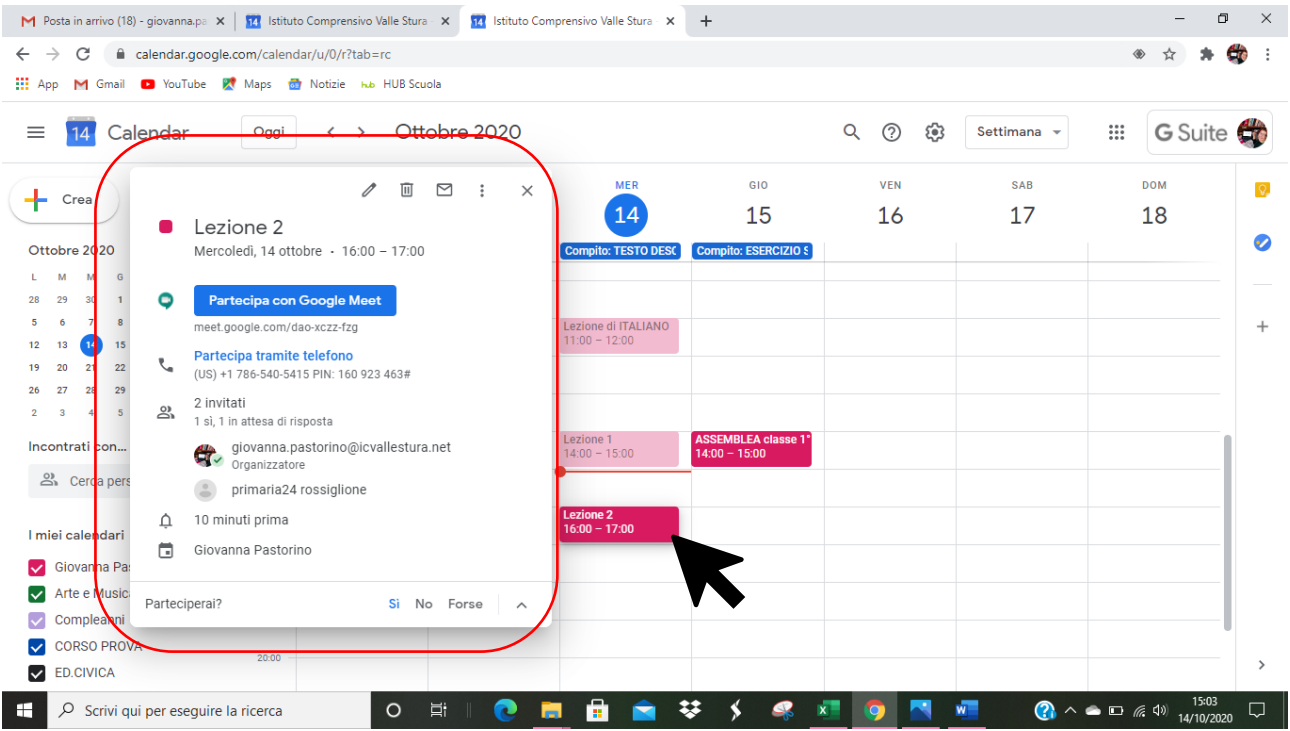

Se voglio ELIMINARE l'evento **CLICCO SUL simbolo del BIDONE** che significa **ELIMINA**

## Se voglio ELIMINARE l'evento **CLICCO SUL simbolo della MATITA** che significa **MODIFICA**

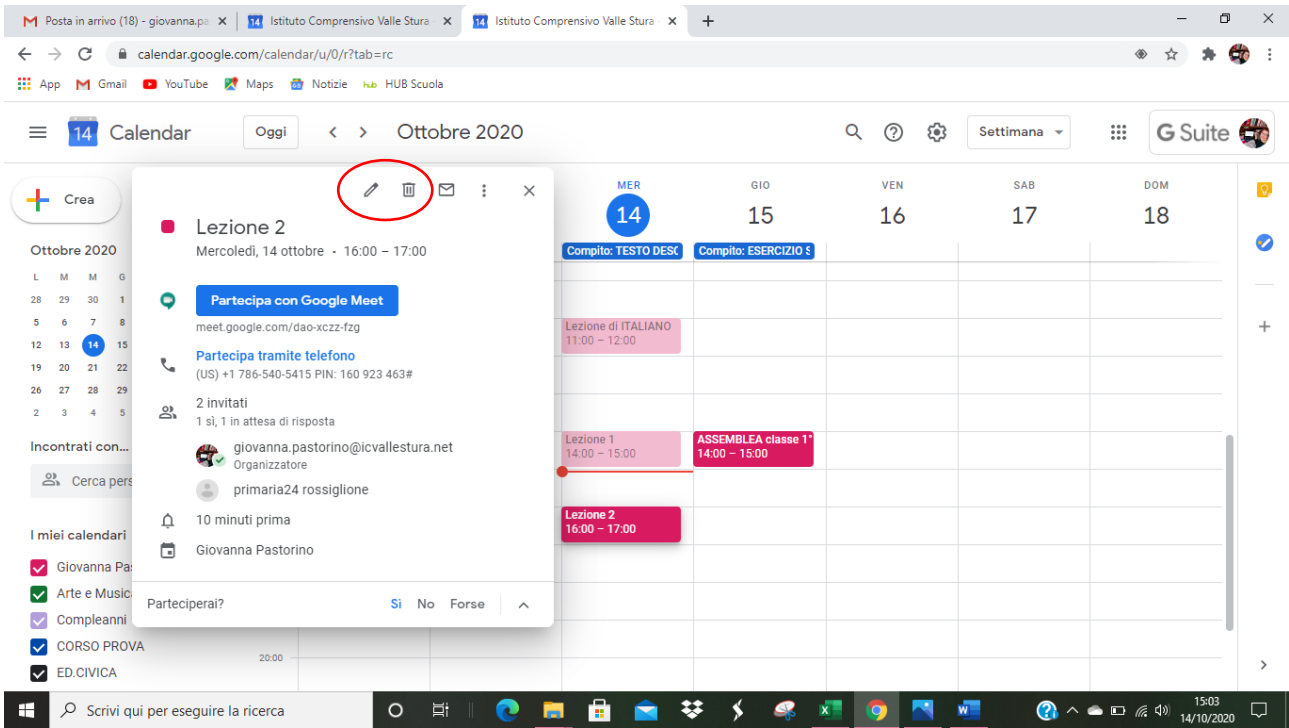

### **PER MODIFICARE**:

### CLICCO SULLA MATITA

### Compare la schermata con i dettagli dell'evento

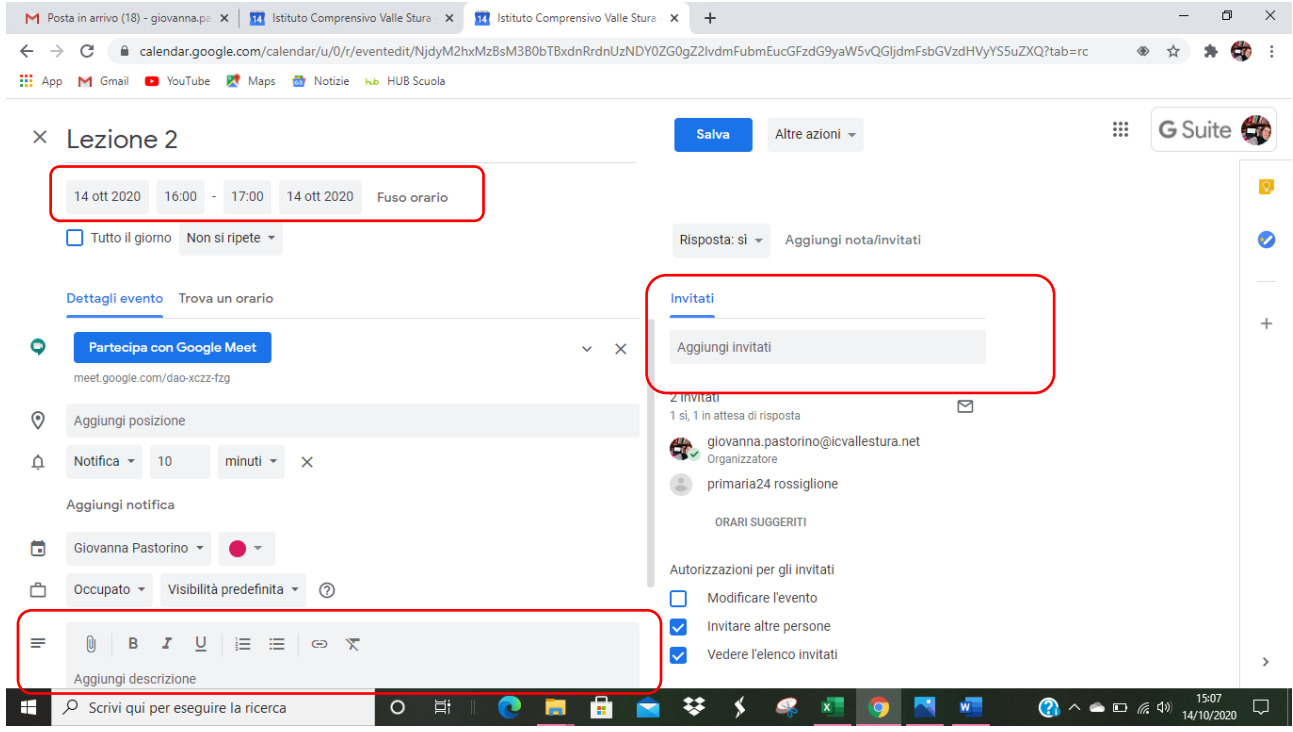

### Da qui **posso**:

- **MODIFICARE L'ORARIO in alto a sinistra**
- **AGGIUNGERE INVITATI a destra**
- **Inserire un MESSAGGIO DI ACCOMPAGNAMENTO in basso a sinistra**

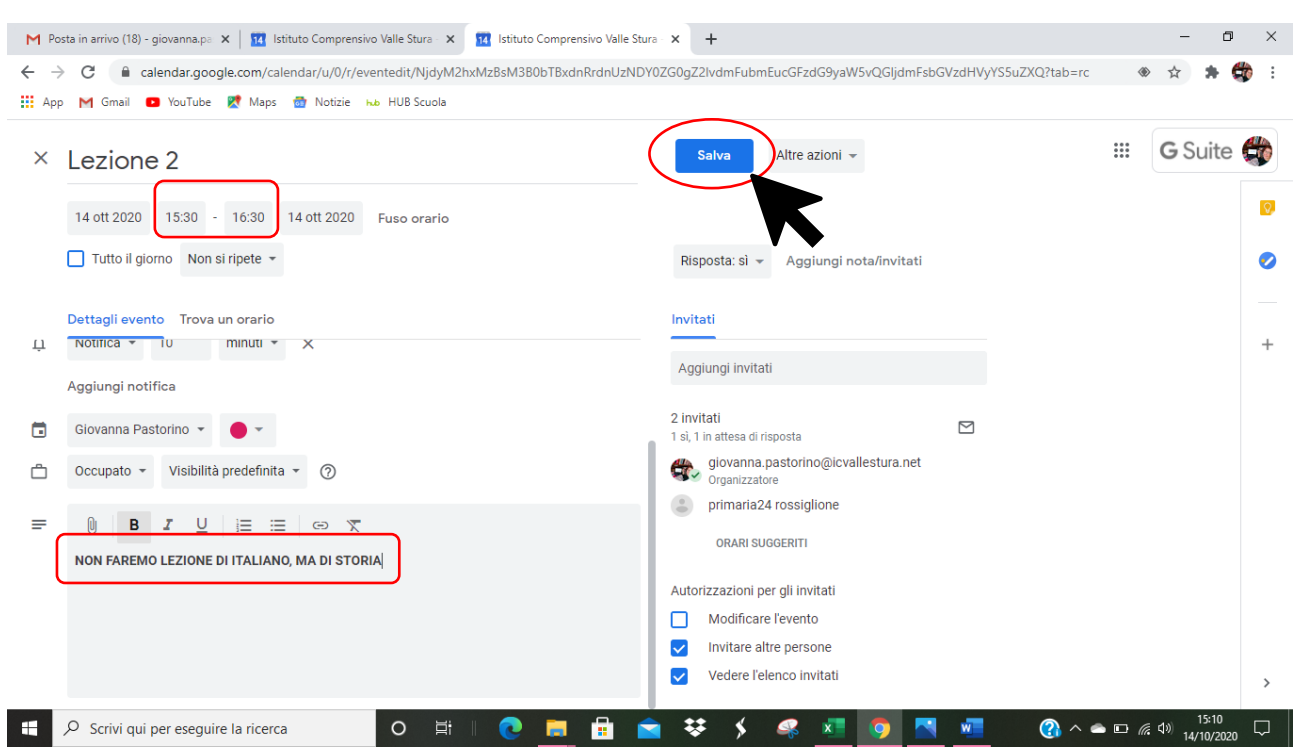

Adesso, ad esempio, ho modificato l'orario e il contenuto della lezione scrivendo un messaggio.

Quando ho effettuato tutte le modifiche, clicco su **SALVA**

**Compare una notifica automatica che mi chiede SE VOGLIO INVIARE UNA MAIL AGLI INVITATI e posso anche SCRIVERE UN MESSAGGIO** 

**CLICCO SU INVIA così viene inviata automaticamente una mail a tutti gli invitati alla lezione**

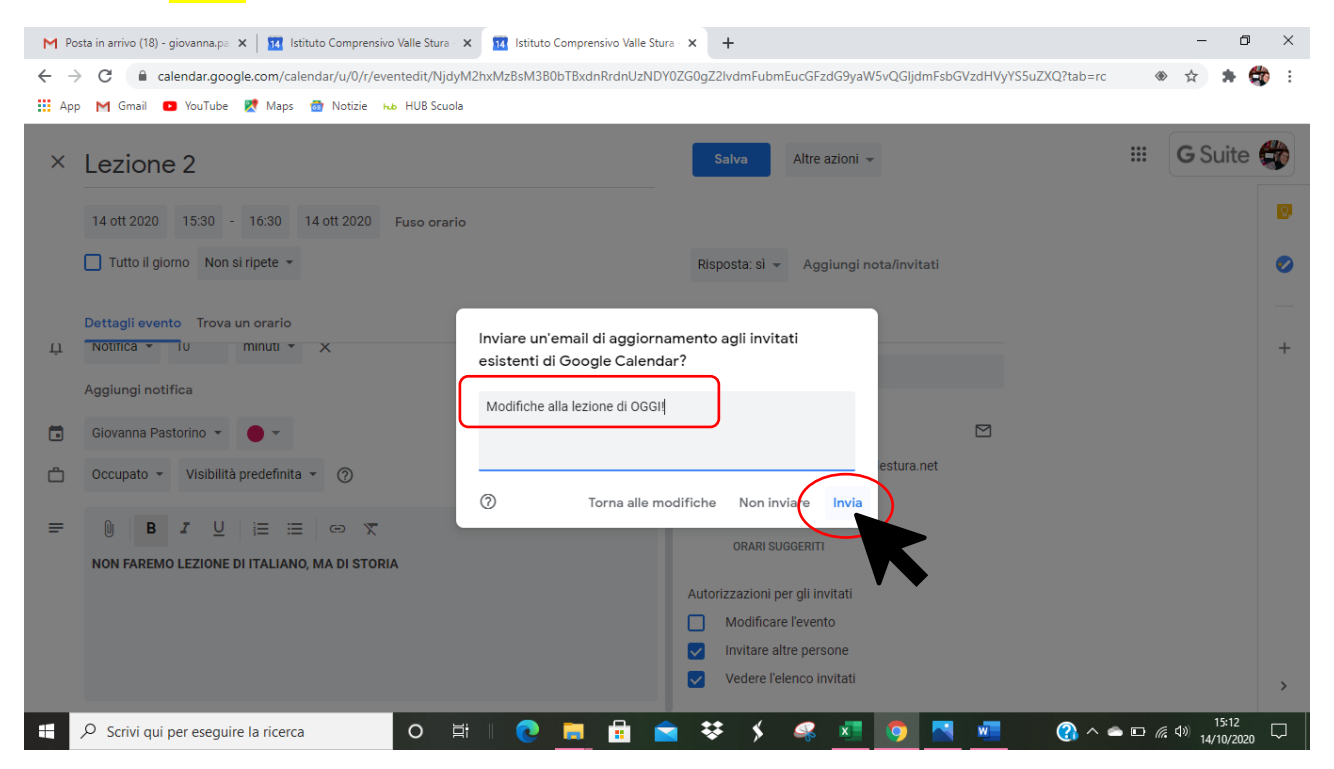

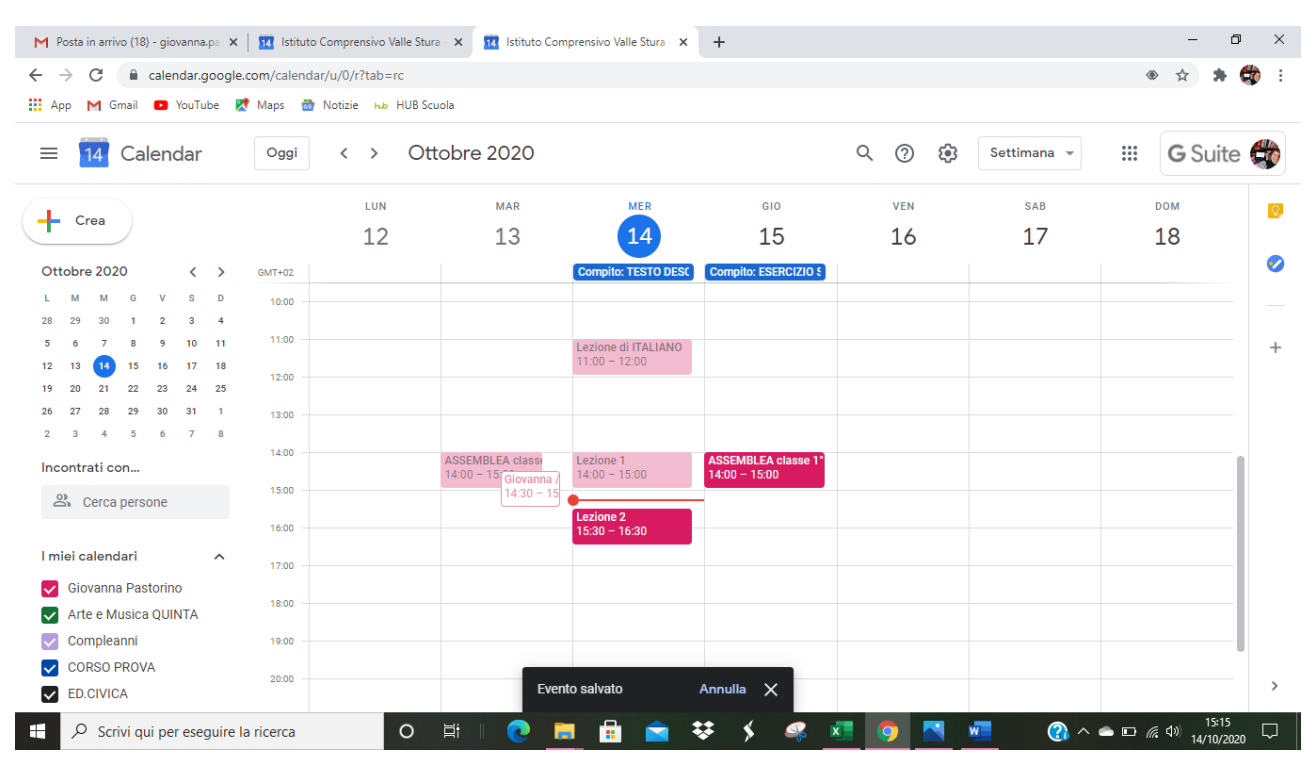

#### Tutte le modifiche si salvano automaticamente nel mio CALENDAR

#### **PER CANCELLARE**:

#### CLICCO SUL SIMBOLO DEL BIDONE

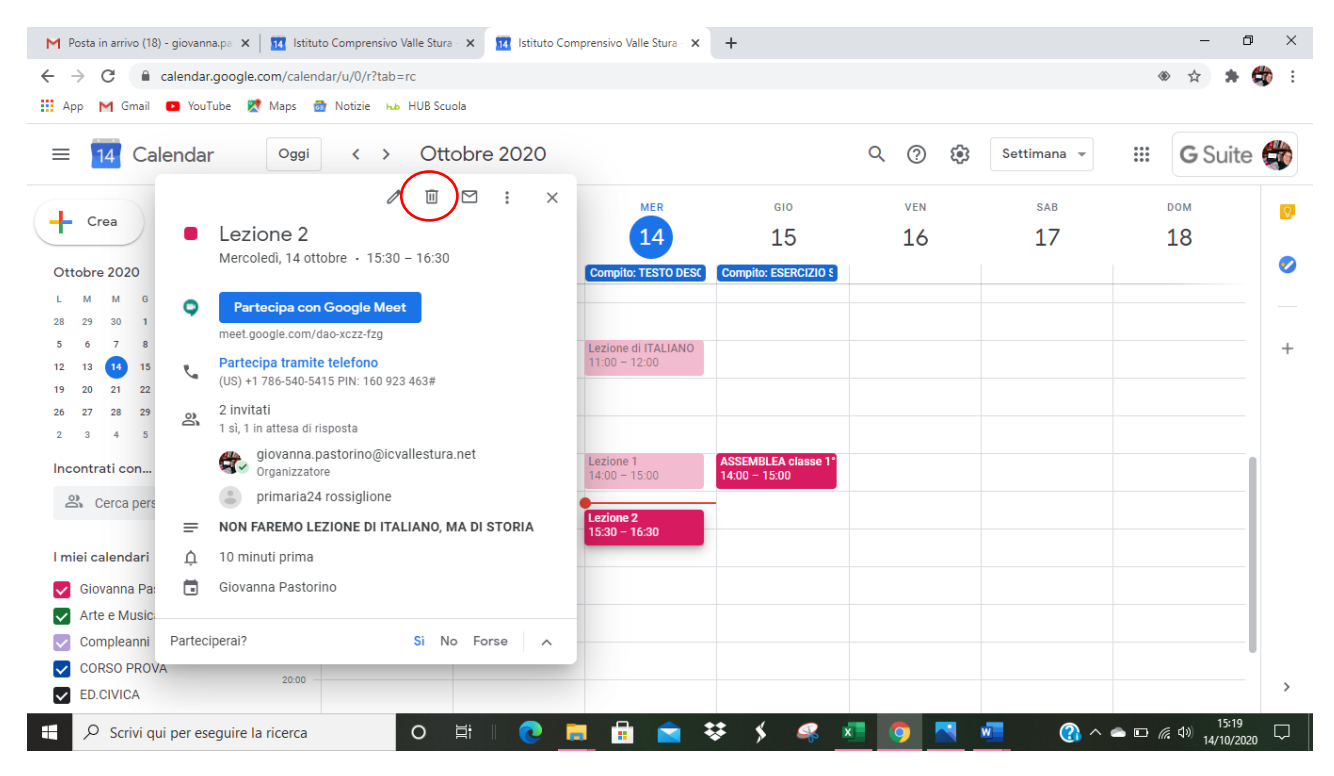

**Compare una notifica automatica che mi chiede SE VOGLIO INVIARE UNA MAIL AGLI INVITATI e posso anche SCRIVERE UN MESSAGGIO** 

#### **CLICCO SU INVIA così viene inviata automaticamente una mail a tutti gli invitati alla lezione**

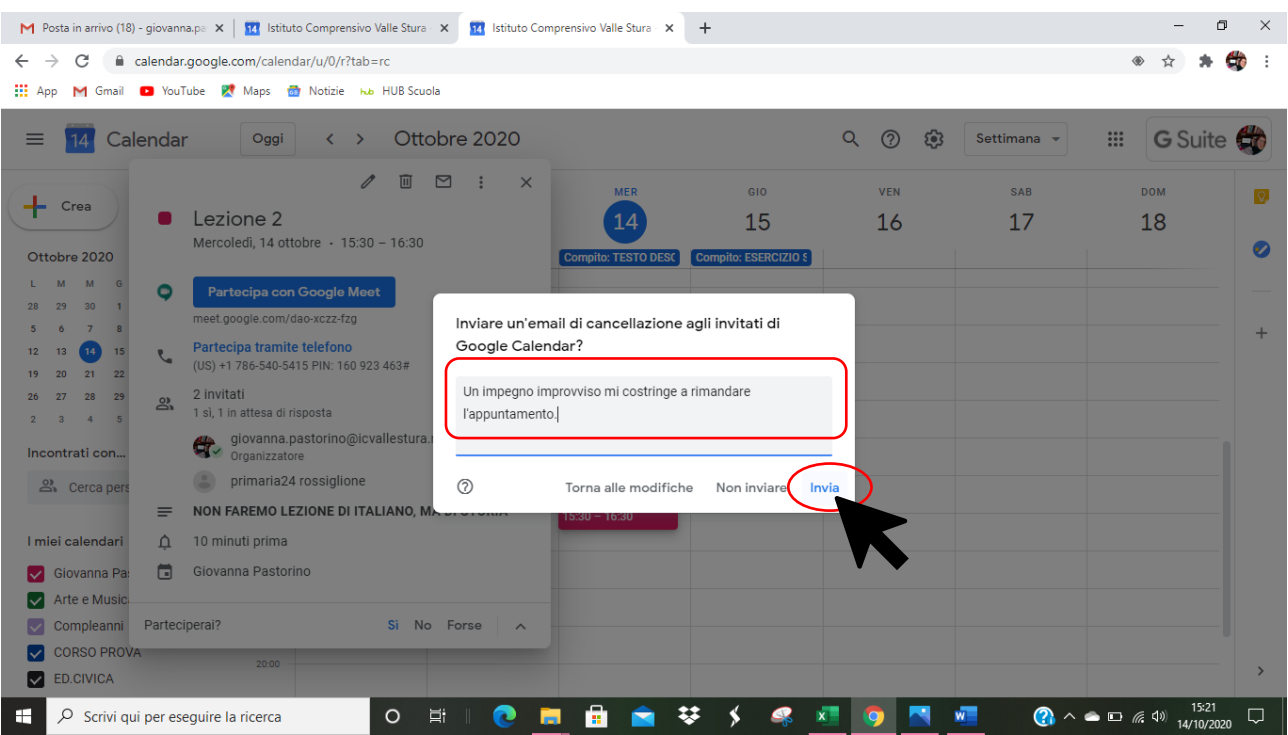

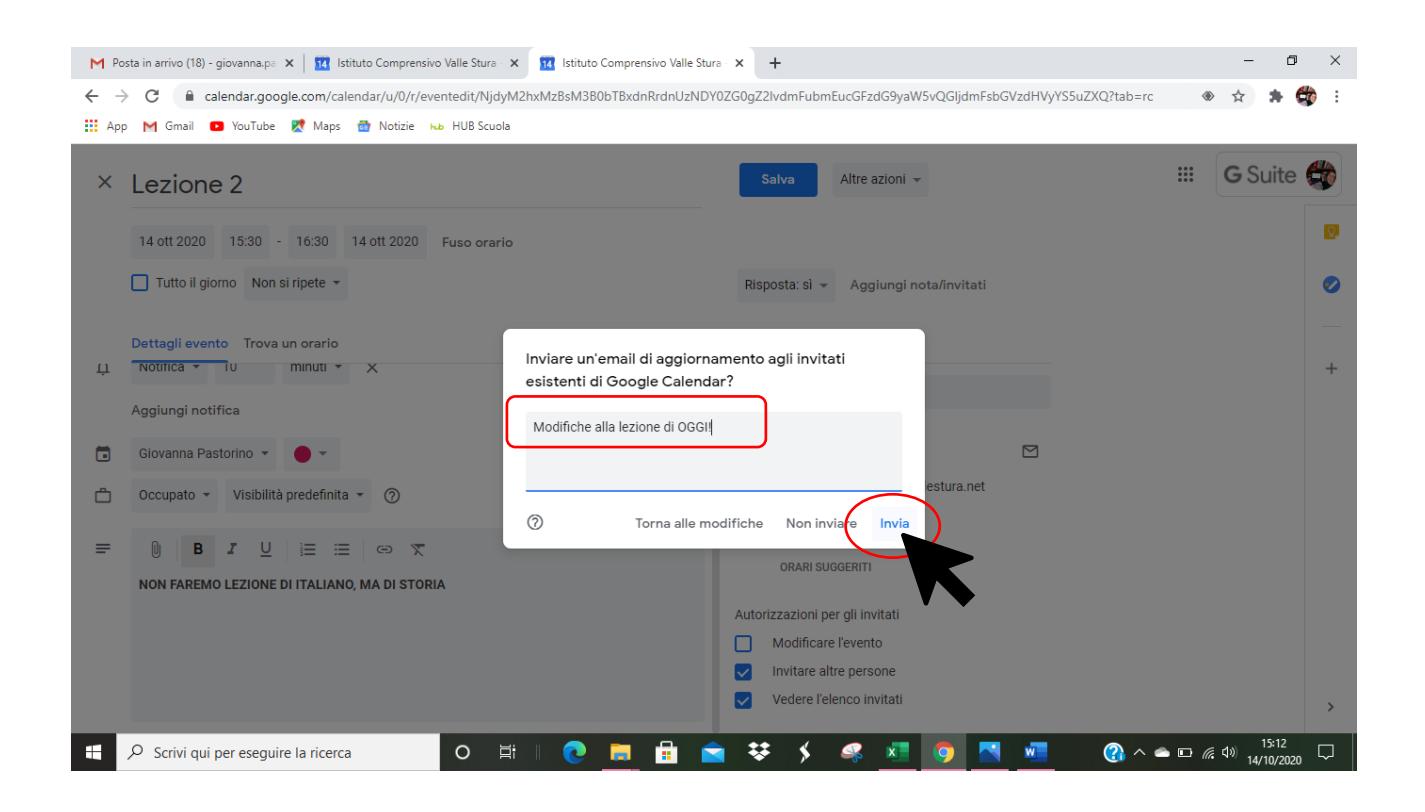

### Tutte le modifiche si salvano automaticamente nel mio CALENDAR: l'evento risulta ELIMINATO

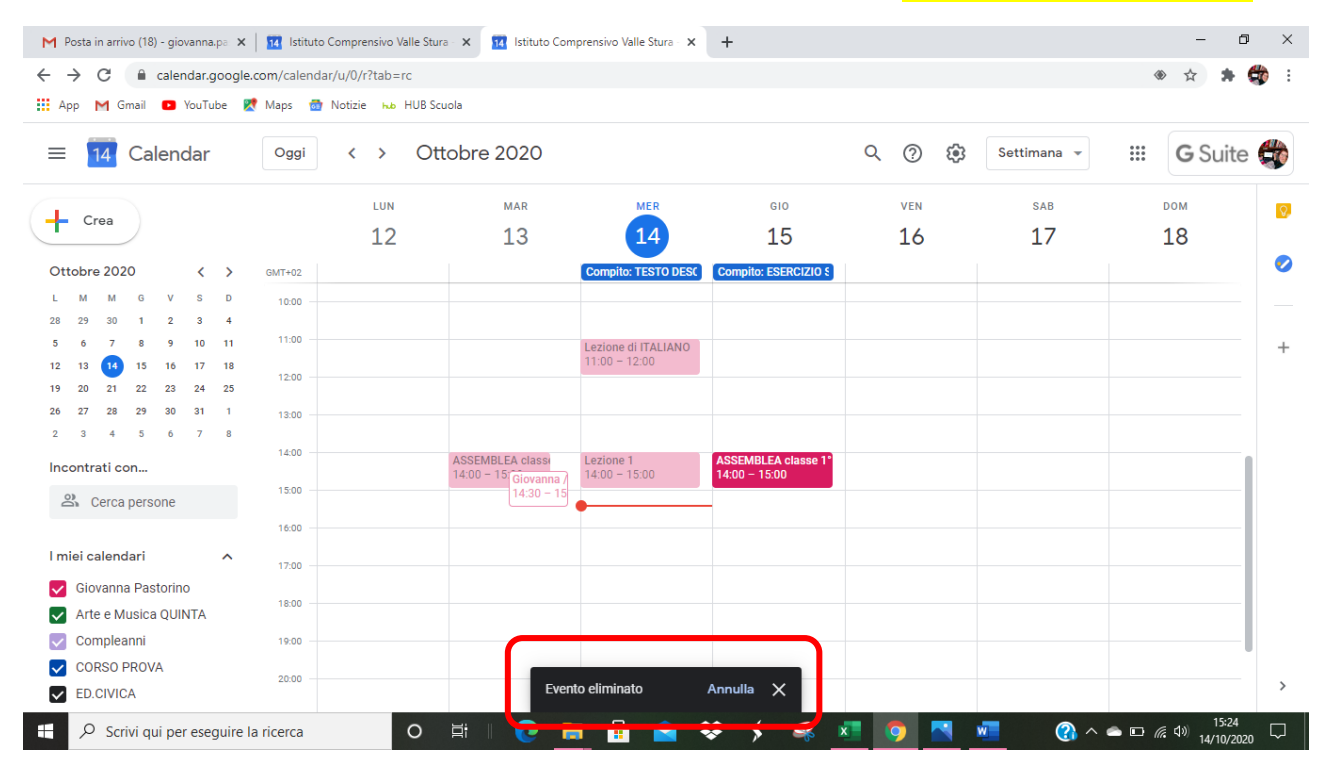